**ANEXO A:**

**INSTALACIÓN DE BIBLIOTECAS Y LIBRERIAS**

# **TABLA DE CONTENIDO**

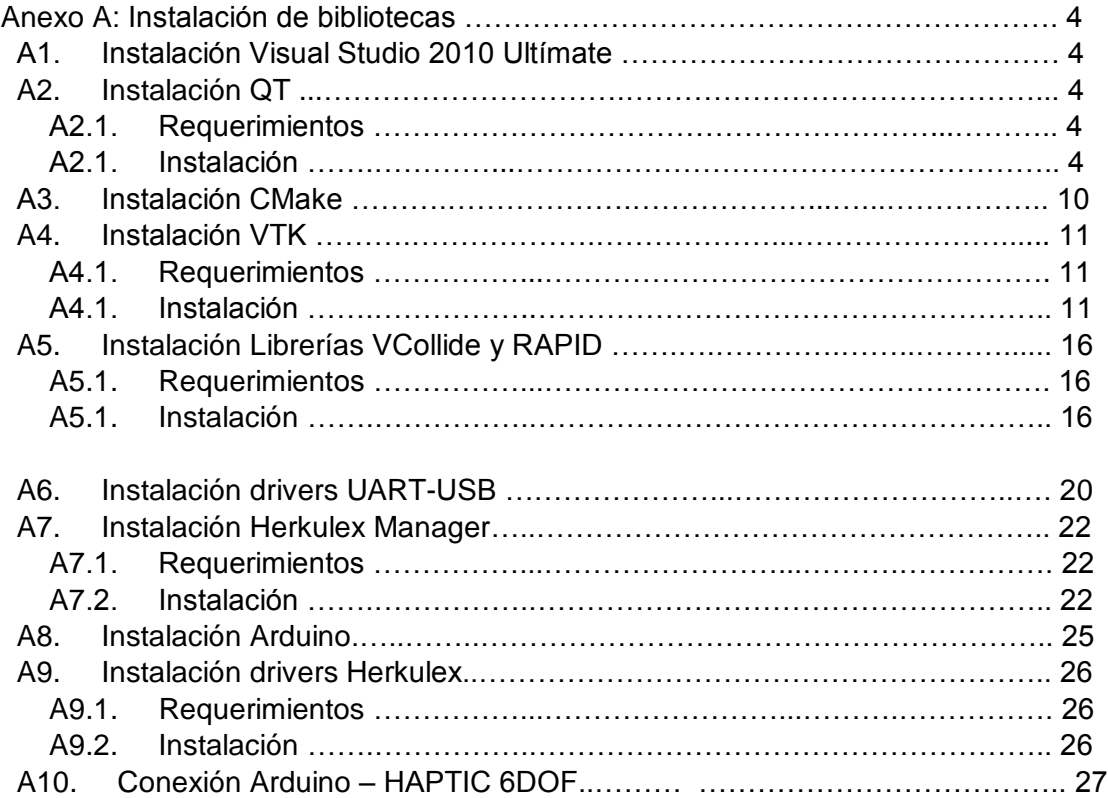

# **LISTA DE FIGURAS**

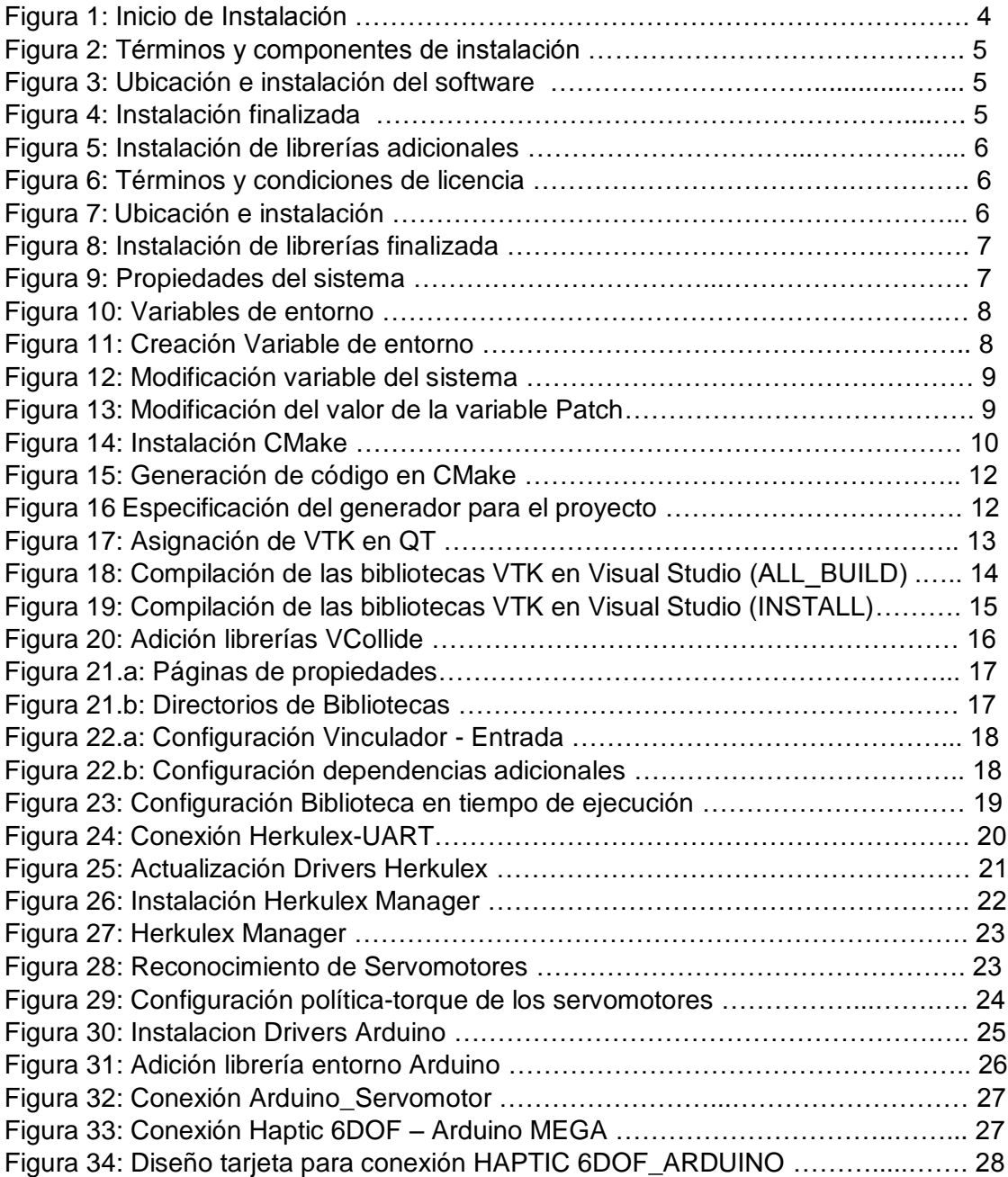

## **1 INSTALACIÓN DE BIBLIOTECAS**

## **A1. Instalación Visual Studio**

En la instalación de Visual Studio 2010 Ultímate, solo aplicará la programación C++, la cual es suficiente para este proyecto, además para una rápida instalación.

El enlace de descarga es: [http://www.visualstudio.com/downloads/download-visual-studio](http://www.visualstudio.com/downloads/download-visual-studio-vs)[vs.](http://www.visualstudio.com/downloads/download-visual-studio-vs)

#### **A2. Instalación Qt**

#### **A2.1 Requerimientos**

Instalación previa de Visual Studio 2010 Ultímate.

#### **A2.1 instalación**

Para este proyecto se utilizó la versión 2010 de Qt 2.3.0, la cual es compatible con la versión de Visual Studio previamente instalada, este programa se puede descargar de la página oficial de QT.

En las imágenes que se muestran a continuación están los pasos para la instalación; iniciando con activación del ejecutable: qt-win-opensource-4.8.4-vs2010.exe (Figura 1).

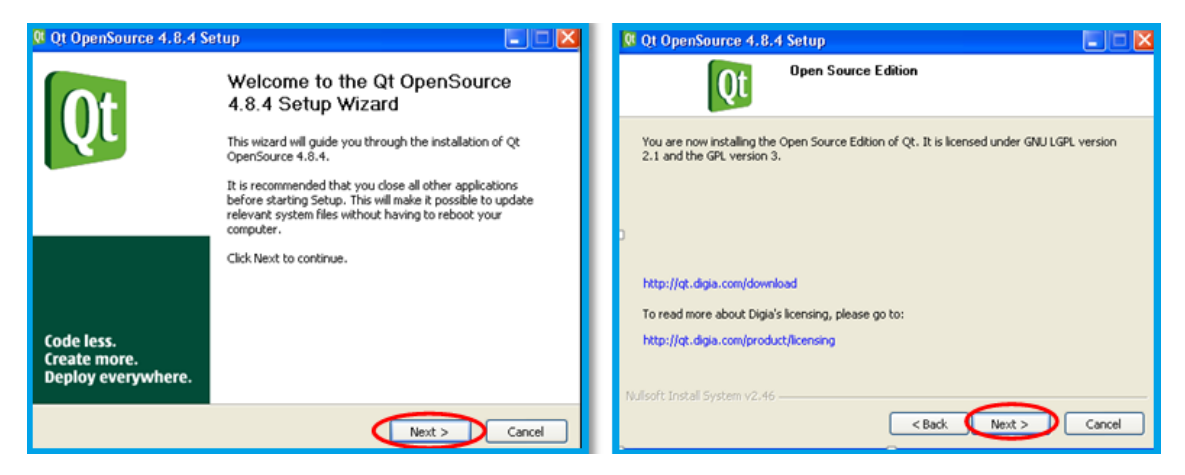

**Figura 1. Inicio de instalación**

Posteriormente se marca la opción: "Aceptar los términos de la licencia" y se le da "siguiente" a todo hasta terminar.

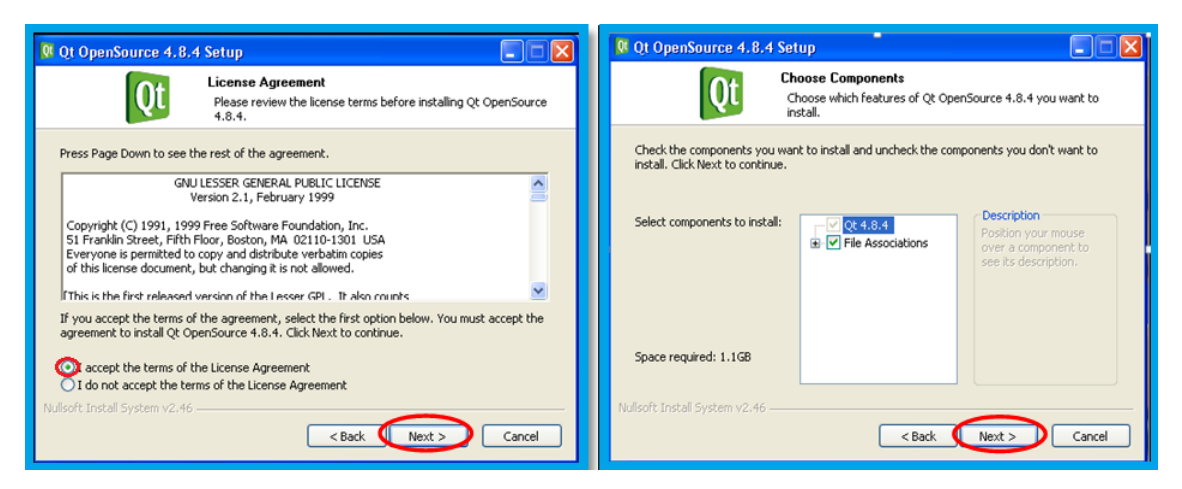

## **Figura 2. Términos y componentes de instalación**

Se escoge la ubicación donde deseamos que quede instalada:

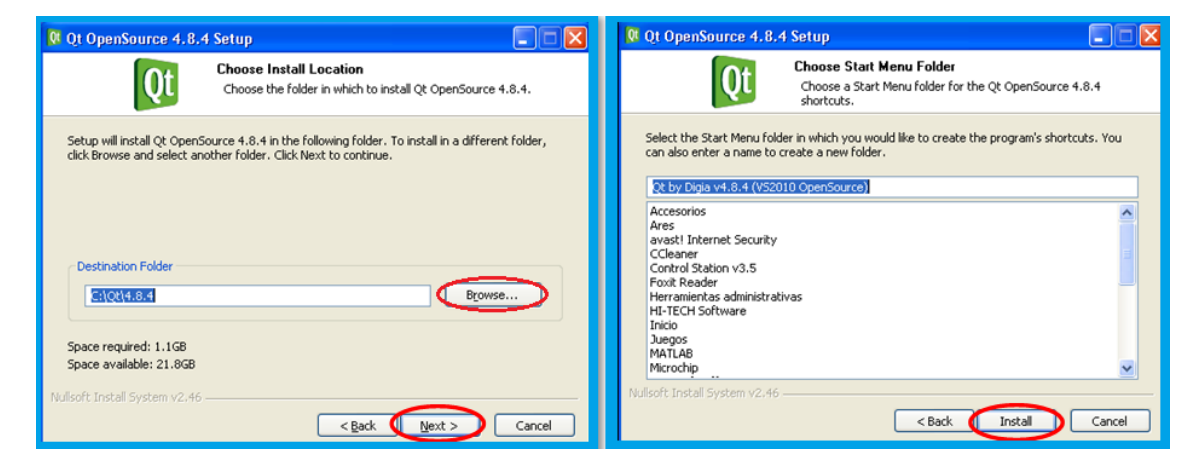

**Figura 3. Ubicación e instalación del software** 

Esperamos que la instalación se complete y damos clic en finalizar.

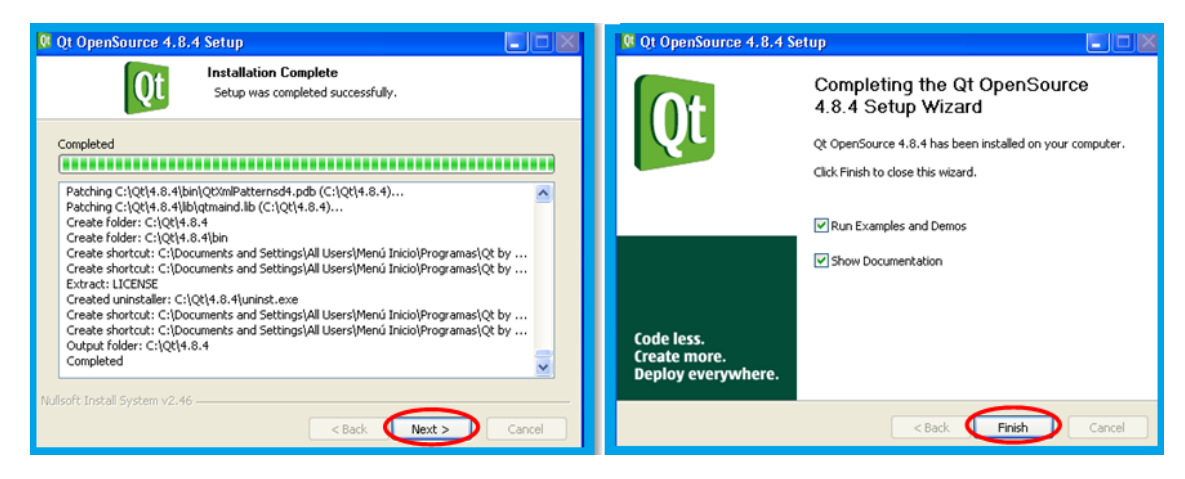

**Figura 4. Instalación finalizada**

Ahora se procede a instalar las librerías adicionales que se enlazan con Visual Studio 2010, para esto se ejecuta el archivo "qt-vs-addin-1.1.11-opensource.exe."

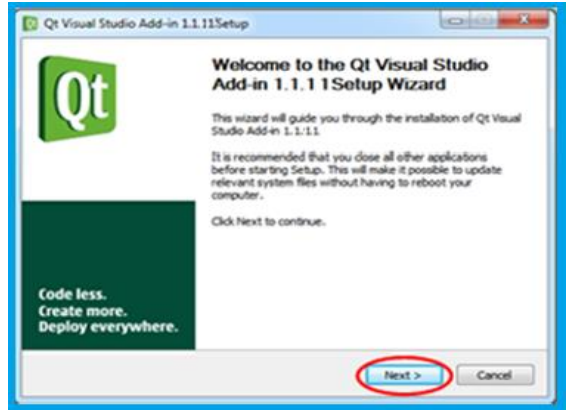

**Figura 5. Instalación de librerías adicionales** 

Luego, se debe aceptar los términos y condiciones de la licencia y se da la opción siguiente.

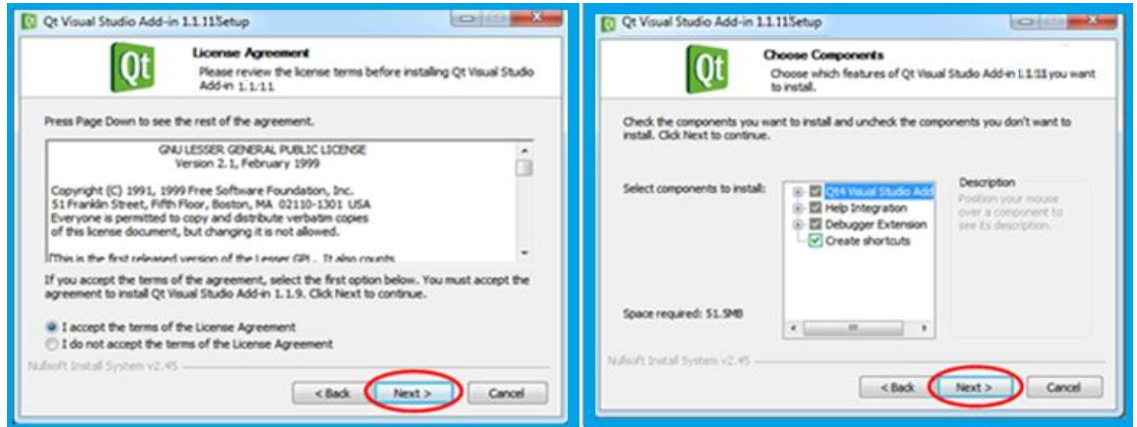

**Figura 6. Términos y condiciones de licencia** 

Aparecerá una ventana donde se debe indicar la ubicación de la instalación.

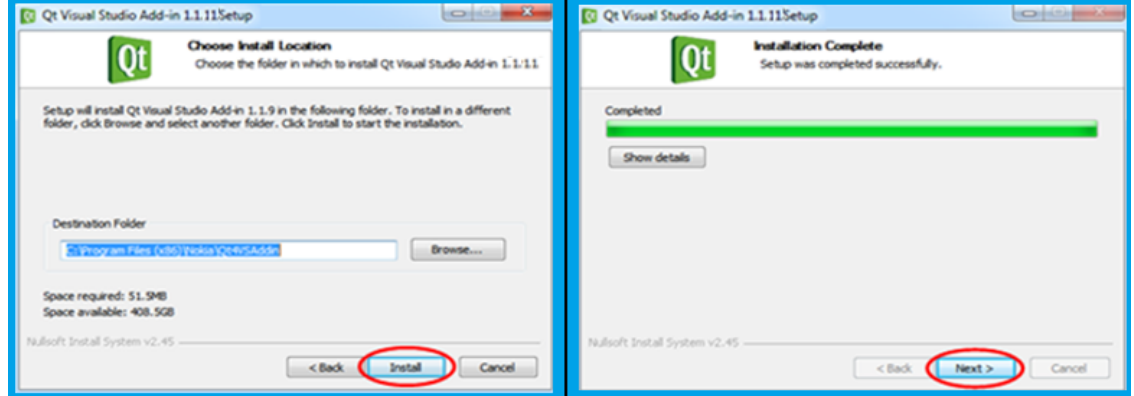

**Figura 7. Ubicación e instalación** 

Finalmente aparecerá otra ventana mostrando que el software ha sido instalado completamente.

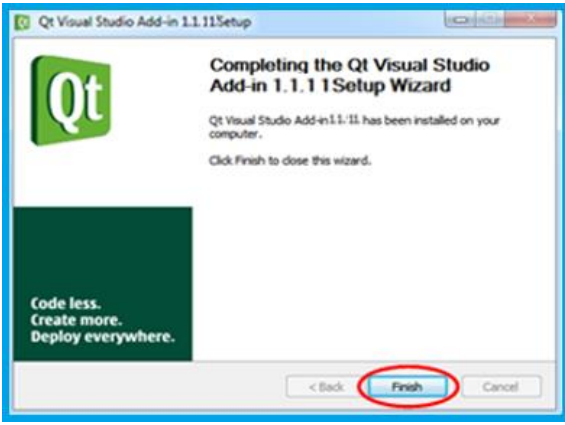

**Figura 8. Instalación de librerías finalizada** 

En último lugar, se definen las variables de entorno del sistema accediendo por medio de alguna de las siguientes opciones:

- Inicio > Panel de control > Sistema y Seguridad > Seguridad >Configuración avanzada del sistema
- Inicio > Variables de entorno

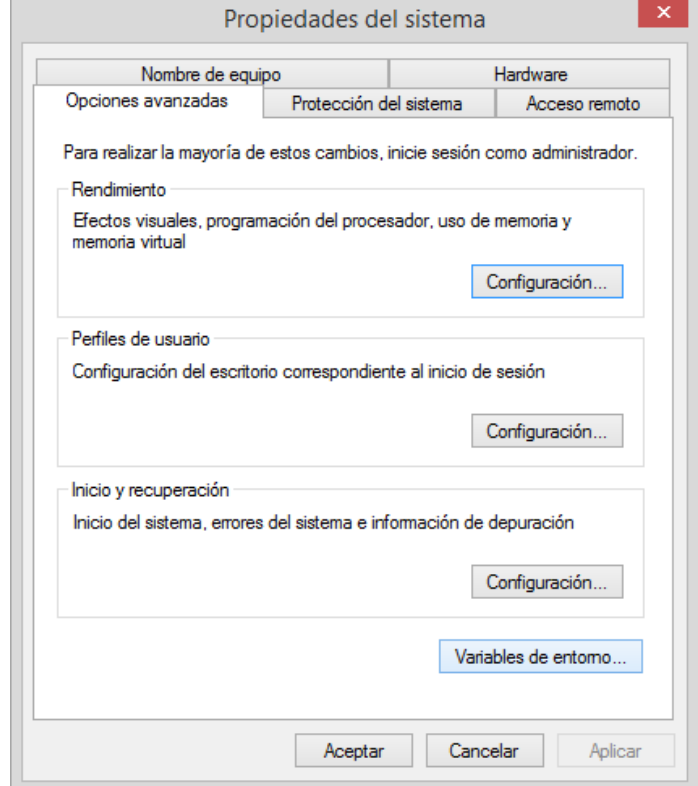

**Figura 9. Propiedades del sistema**

En la figura 9 se observa la ventana de configuración que se despliega. En el menú inferior se observa la pestaña "Variables de entorno" se da clic sobre esta opción y se desplegará una nueva ventana (figura 10).

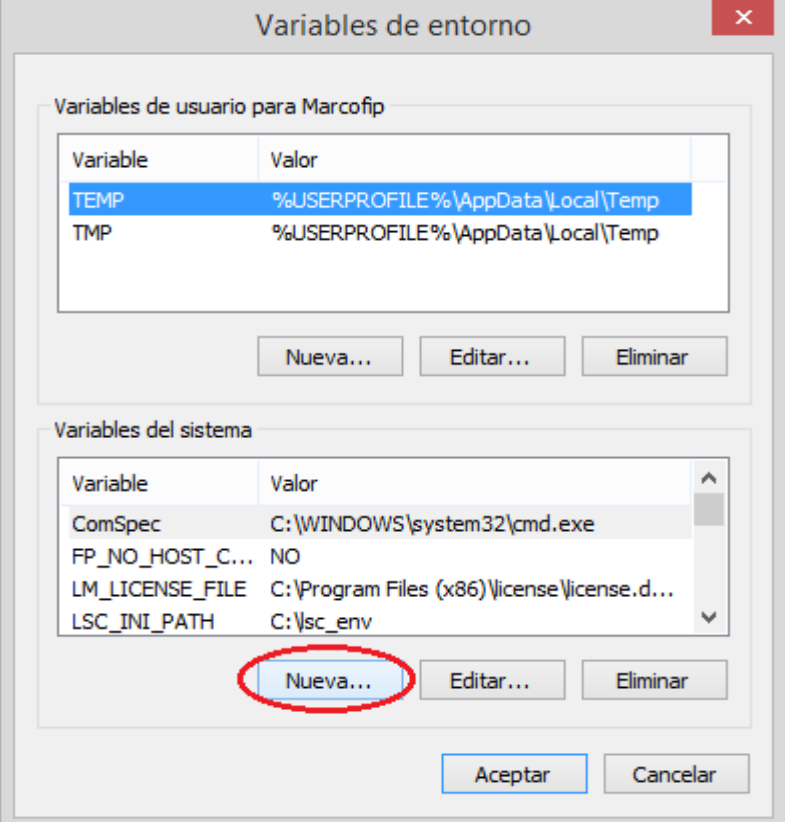

**Figura 10. Variables de entorno**

En la ventana de la figura 10 se seleccionará la opción "Nueva" que se encuentra en la parte inferior de esta.

En la selección se desplegará una ventana (figura 11), en esta se ingresa el nombre de la variable y la ubicación o ruta de acceso de la aplicación:

Nombre de la variable: QTDIR Valor de la variable: C:\Qt\4.8.4

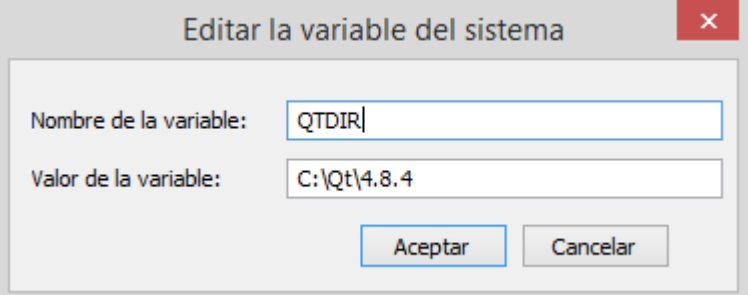

**Figura 11. Creación variable de entorno**

A continuación seleccionamos la variable del sistema "Patch" y le damos clic sobre la opción "Editar" (figura 12).

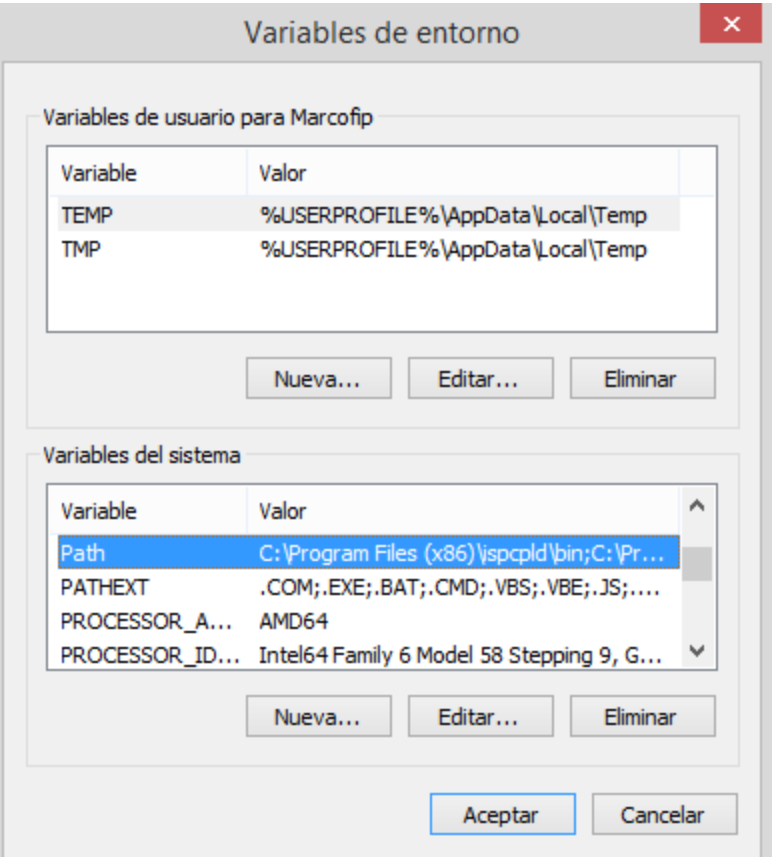

**Figura 12. Modificación variable del sistema**

En la edición de esta variable, aparecerá una nueva ventana (figura 13), en la cual se adicionará el valor de la variable de QT: (;%QTDIR%\bin).

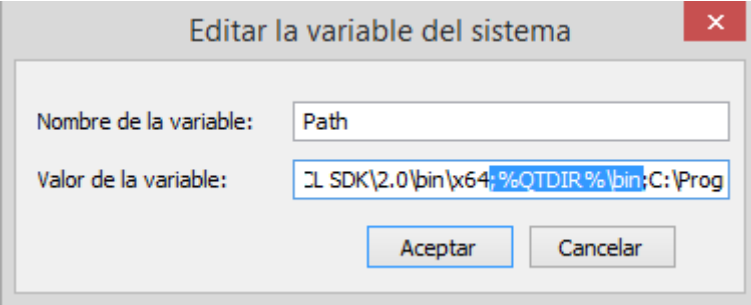

**Figura 13. Modificación del valor de la variable Patch**

Por último se da clic sobre la opción "Aceptar" y se cierra la ventana de Variables del sistema.

## **A3. Instalación CMake**

Se obtiene la aplicación CMake V. 2.8.5, esta versión se consigue en el siguiente enlace [\(http://www.cmake.org/cmake/resources/software.html\)](http://www.cmake.org/cmake/resources/software.html).

La instalación de esta aplicación se hará normalmente y como administrador. En las opciones iniciales se aceptarán las condiciones y términos de licencia. En la opciones de instalación se selecciona la opción "*Add CMake to the system PATCH for all users*", lo cual queda registrado en el sistema para todos los usuarios (figura 14).

Por último nos mostrará la ubicación en donde se efectuará la aplicación y el nombre de la ubicación o la carpeta. Una vez finalizada la instalación el programa nos mostrará un mensaje de que se ejecutó con éxito la aplicación.

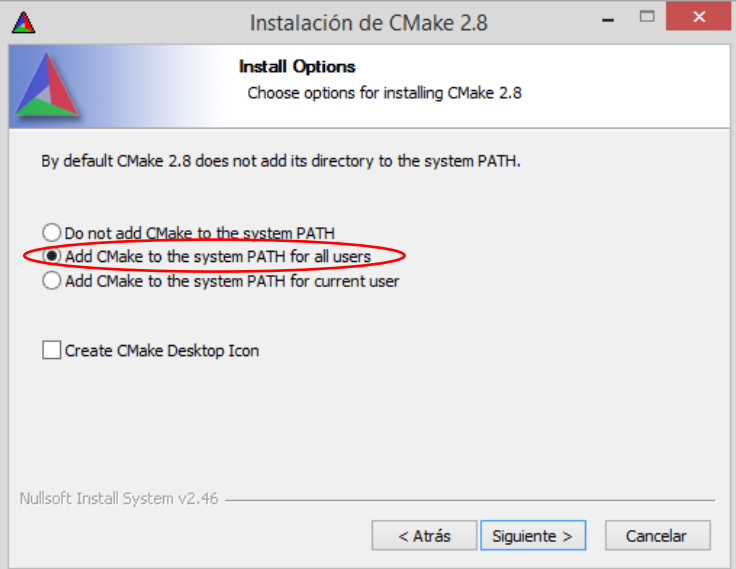

**Figura 14. Instalación CMake**

## **A4. Instalación librerías VTK**

## **A.4.1. Requerimientos:**

- Visual Studio 2010
- $\bullet$  Ot
- $\bullet$  CMake V2.8.2

## **A.4.2. Instalación:**

El paquete de librerías VTK se pueden descargar sin ningún costo en el siguiente enlace: [http://www.vtk.org/VTK/resources/software.html.](http://www.vtk.org/VTK/resources/software.html) En este proyecto se usará la versión VTK 5.8.

Para su utilización se debe descomprimir el paquete de librerías en una nueva ubicación:

C:\VTK.

Se debe verificar que las carpetas que contienen los archivos de compilación Charts, CMake, Common, Examples, Filtering, GenericFiltering, Geovis… etc. queden directamente sobre el directorio y no en subcarpetas.

Una vez creada la carpeta VTK, se debe crear una nueva carpeta para almacenar los archivos generados después de la compilación:

- C:\VTK\_build".

Esta carpeta debe estar dentro de la unidad donde están ubicadas las librerías VTK.

Para la compilación de las librerías VTK se ejecuta el programa CMake ubicado en el menú de inicio, se despliega una ventana (figura 15), en la cual se debe dar la ubicación de los archivos fuente y los archivos a generar. En la parte superior de la ventana de CMake se encuentra la opción:

- *Where is the source code*:

Pide la ubicación del archivo fuente, en este caso se agregará la ubicación de las librerías de VTK:

- C:\VTK .Con la opción "*Browse Source…*".

En la segunda opción:

- *Where to build the binaries*:

Se pide la ubicación en donde se generarán los archivos de compilación:

- C:\VTK\_build. Con la opción "*Browse build…*".

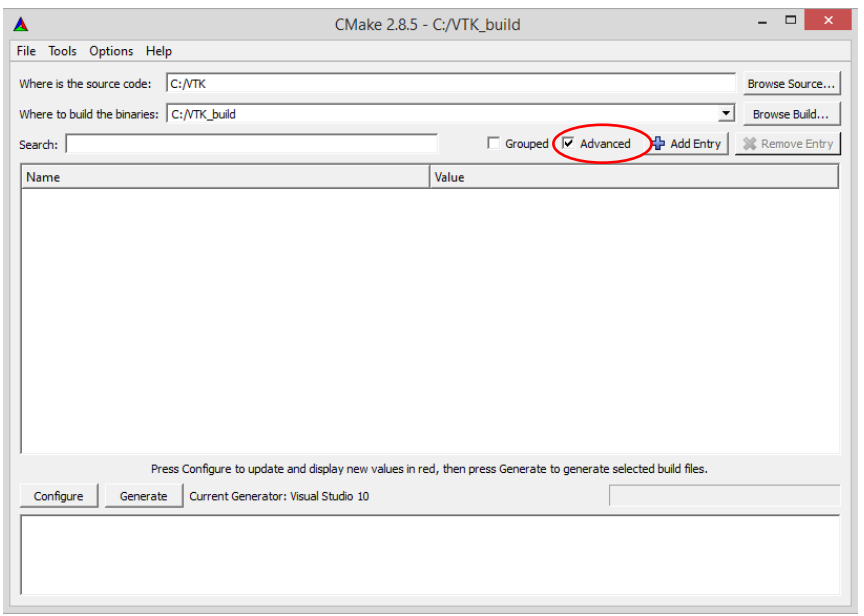

**Figura 15. Generación de código en CMake**

Una vez escritas las ubicaciones marcamos la opción "*Advance*" para poder tener acceso a más opciones durante la compilación (figura 15). Luego damos clic en la opción "*Configure*", que se encuentra en la parte inferior de la ventana y se desplegará una nueva ventana (figura 16), en este caso se debe especificar el tipo de generador el cual es Visual Studio 2010 y marcar la opción:

- *Use default native compilers*

Una vez hecho esto se da clic en la opción "*Finish*".

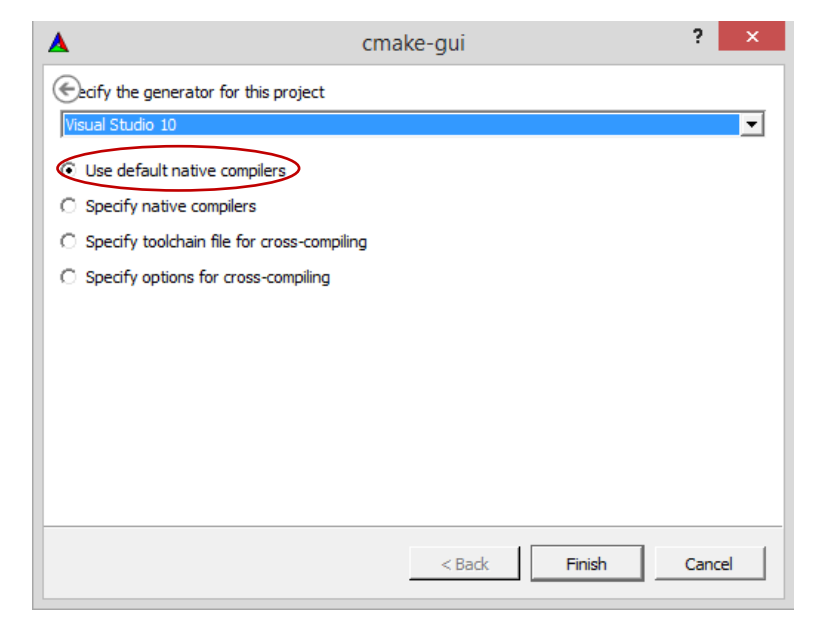

**Figura 16. Especificación del generador para el proyecto**

Siguiente a esto se mostrará en la ventana principal de CMake una barra en color verde en la parte inferior de la ventana, la cual muestra que se está generando el código. Finalizando se observará unas opciones en rojo que deben ser marcadas (figura 17). Estas opciones son:

- BUILD\_EXAMPLES -> permite compilar todos los ejemplos
- VTK\_USE\_QT -> permite utilizar VTK en QT

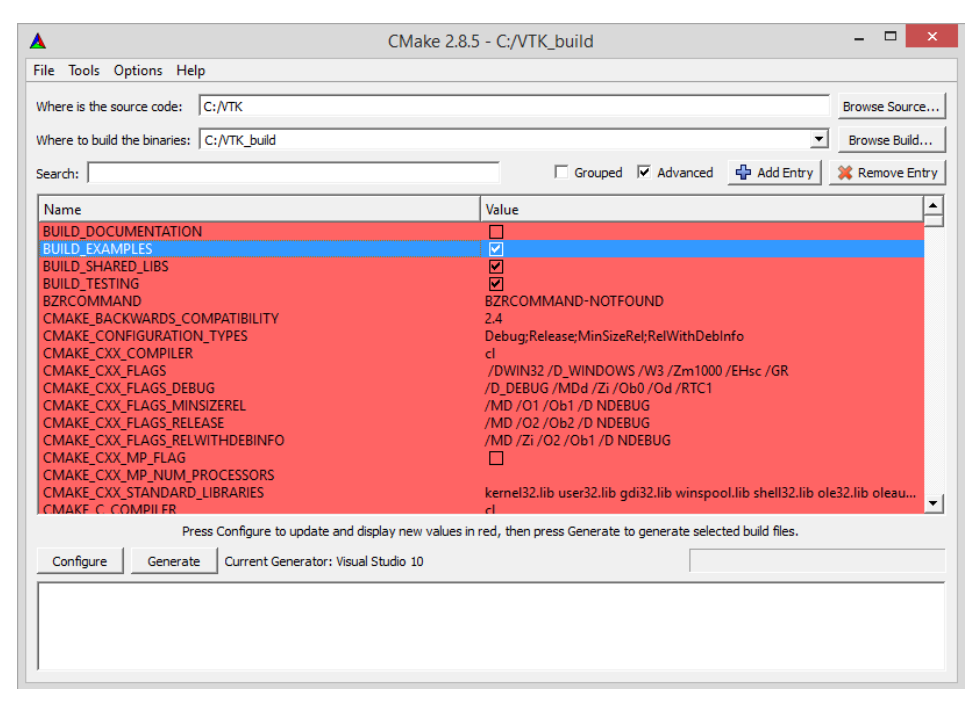

**Figura 17. Asignación de VTK en QT**

Unas vez seleccionados las opciones de enlace con QT, se da nuevamente clic en la opción "*Configure*".

Nuevamente aparecerán opciones en color rojo que deben ser definidas. En el campo:

QT\_QMAKE\_EXECUTABLE

Se debe dar la ruta donde se encuentra el ejecutable qmake.exe. La ruta que se debe colocar es "C:/Qt/4.8.4/bin/qmake.exe".

La otra opción a marcar es:

- VTK\_USE\_QVTK\_QTOPENGL

Con lo que nuevamente damos clic en la opción "*configure*".

Aparecerán nuevamente opciones en rojo, en este caso solo damos clic en la opción "*Configure*", y por último no deben aparecer más opciones en color rojo y se aplica la opción "*Generate*". Esperamos a que se terminé de generar correctamente los archivos, después de esto se puede cerrar la aplicación CMake.

En la ubicación C:\VTK\_build se encuentran los archivos generados, vamos a esta ubicación y buscamos el fichero VTK.sln. Para abrir este fichero se debe iniciar la

aplicación Visual Studio como administrador para evitar errores de compilación y abrir el fichero como proyecto (figura 18).

| $\infty$                                                                       | VTK - Microsoft Visual Studic (Administrador) | □                                                         |
|--------------------------------------------------------------------------------|-----------------------------------------------|-----------------------------------------------------------|
| Editar Ver Qt Proyecto Generar Depurar Equipo<br>Archivo                       | Datos Herramientas Arquitectura               | Prueba<br>Analizar Ventana                                |
| Ayuda                                                                          |                                               |                                                           |
| <b>T · E · B · B   X · B   9 · P · E · E</b>                                   | Debug<br>Win32<br>໋                           | - B                                                       |
| Arduino 1.0.x $\rightarrow$ Arduino Meg $\rightarrow$ $\sqrt{2}$ = $\sim$ COM5 | 5 -<br>▾                                      |                                                           |
| 曹                                                                              |                                               | $-1 x$<br>Explorador de soluciones                        |
| Explorador de servidores<br>> Touadres<br><br>Cuadro de herramientas           | 量                                             | $\mathbb{P} \mid \mathbb{S}$                              |
|                                                                                |                                               | Solución 'VTK' (150 proyecto: ^<br><b>AdjacencyMatrix</b> |
|                                                                                |                                               | <b>ALL_BUILD</b>                                          |
| 图                                                                              | Generar                                       | <b>AmbientSpheres</b>                                     |
|                                                                                | Volver a generar                              | <b>ArrayBasics</b>                                        |
|                                                                                | Limpiar                                       | ArrayCxxTests                                             |
|                                                                                | Sólo proyecto                                 | ArraylOCxxTests<br>Arraylteration                         |
|                                                                                | Calcular métricas de código                   | Arrays                                                    |
|                                                                                | Dependencias del proyecto                     | BalloonWidget                                             |
|                                                                                | Orden de compilación del proyecto             | <b>BandedContours</b>                                     |
|                                                                                | Personalizaciones de compilación              | <b>ChartsCxxTests</b>                                     |
|                                                                                | Agregar                                       | <b>CommonCxxTests</b><br>٠<br>Cone                        |
|                                                                                | Referencias                                   | Cone <sub>2</sub>                                         |
| 靨                                                                              | Asistente para clases<br>Ctrl+Mayús.+X        | Cone3                                                     |
| ಹಿ                                                                             | Ver diagrama de clases                        | Cone4                                                     |
| <b>Resultados</b>                                                              | Establecer como proyecto de inicio            | Cone5<br>Cone6                                            |
| Mostrar resultados desde:                                                      | Depurar                                       | Continuous                                                |
| 庈                                                                              |                                               | CreateTree                                                |
|                                                                                | Agregar solución al control de código fuente  | Cube                                                      |
| Ж                                                                              | $Ctrl+X$<br>Cortar                            | CustomLinkView                                            |
| B                                                                              | $Ctrl + V$<br>Pegar                           | Cylinder<br>Delaunay3D                                    |
| $\times$                                                                       | Quitar<br>Supr                                | Delaunay3DAIpha                                           |
|                                                                                | Cambiar nombre<br>F <sub>2</sub>              |                                                           |
| ■ Lista de errores ■ Resulta                                                   | Descargar el proyecto                         | <b>22 Vi</b><br>Pr<br><b>RE T</b><br>m                    |
| Listo                                                                          | Volver a evaminar la colución                 |                                                           |

**Figura 18. Compilación de las bibliotecas VTK en Visual Studio**

Una vez cargado el proyecto en Visual, se inicia la compilación de la biblioteca VTK en Visual Studio, se debe escoger el fichero "ALL\_BUILD", el cual se encuentra ubicado en el "explorador de soluciones" de Visual Studio (figura 18). Se da clic derecho y se escogerá la opción "*generar*". Este proceso demora aproximadamente un tiempo moderado dependiendo del equipo en el que se trabaje. Este debe terminar sin errores, además este resultado se puede observar en la parte inferior de la ventana de Visual Studio en "Resultados".

Por último en el explorador de Soluciones se escoge la opción "INSTALL", se da clic derecho y se escoge la opción "Generar" (figura 19).

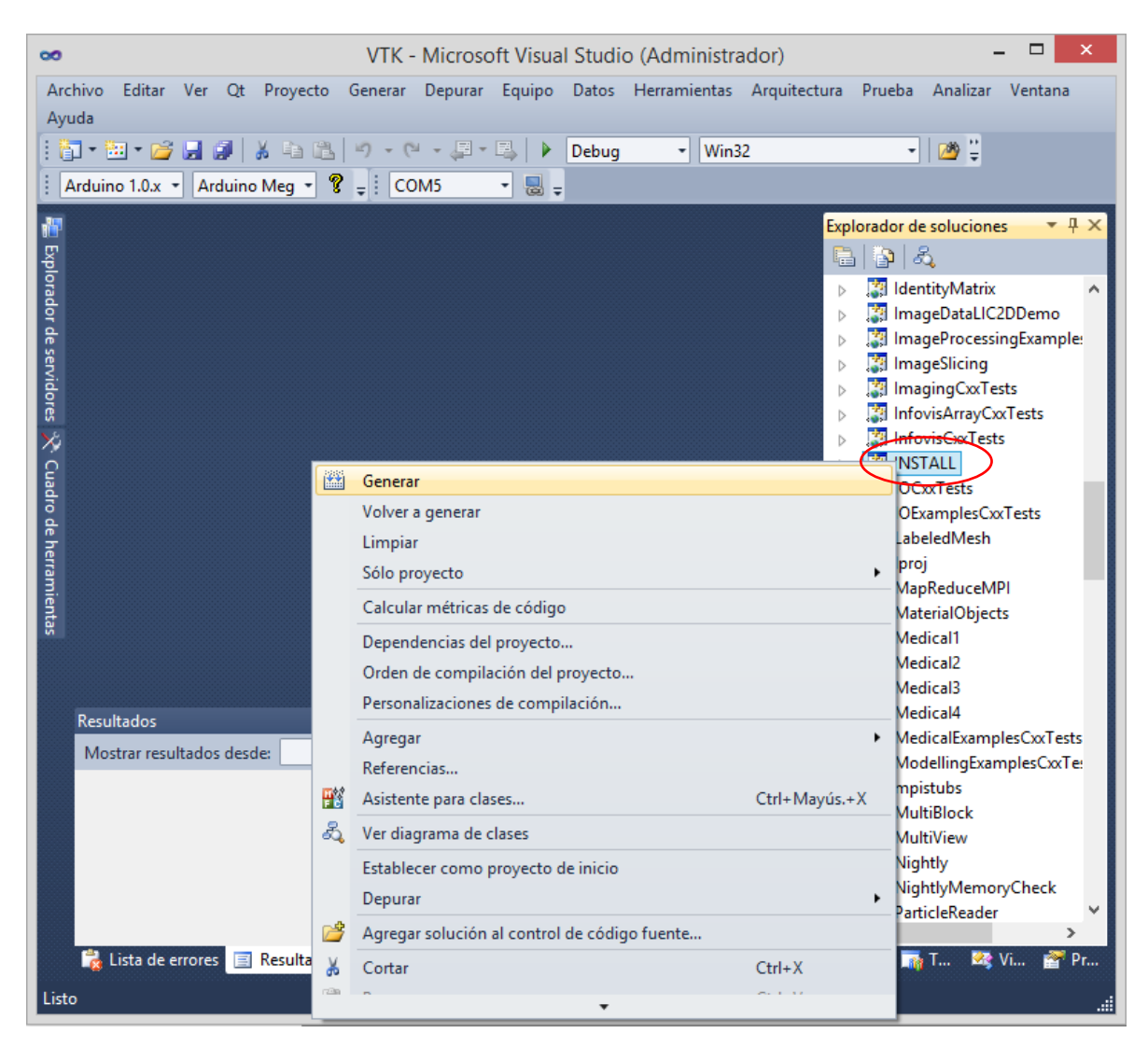

**Figura 19**. **Compilación de las bibliotecas VTK en Visual Studio (INSTALL)**

Este proceso debe compilar sin ningún error. Si es así se da por terminada la instalación de las bibliotecas de VTK, y se cierra la ventana de Visual Studio.

## **A5. Instalación Librerías V\_Collide y RAPID**

#### **A5.2. Requerimientos**

- Visual Studio 2010
- Bibliotecas VTK

#### **A5.2. Instalación**

Las librerías de colisiones V Collide y RAPID se pueden obtener en el enlace [http://gamma.cs.unc.edu/V-COLLIDE/request.html.](http://gamma.cs.unc.edu/V-COLLIDE/request.html)

Los archivos V Collide y RAPID se pueden descomprimir preferiblemente en la ubicación "C:\V\_Collide".

Para la instalación de esta biblioteca se debe generar un proyecto, en este caso se tomará el proyecto de la interfaz háptica (VT). Como se observa en la figura 20, subrayamos el proyecto, damos clic derecho y escogemos la opción "Propiedades" (figura 20).

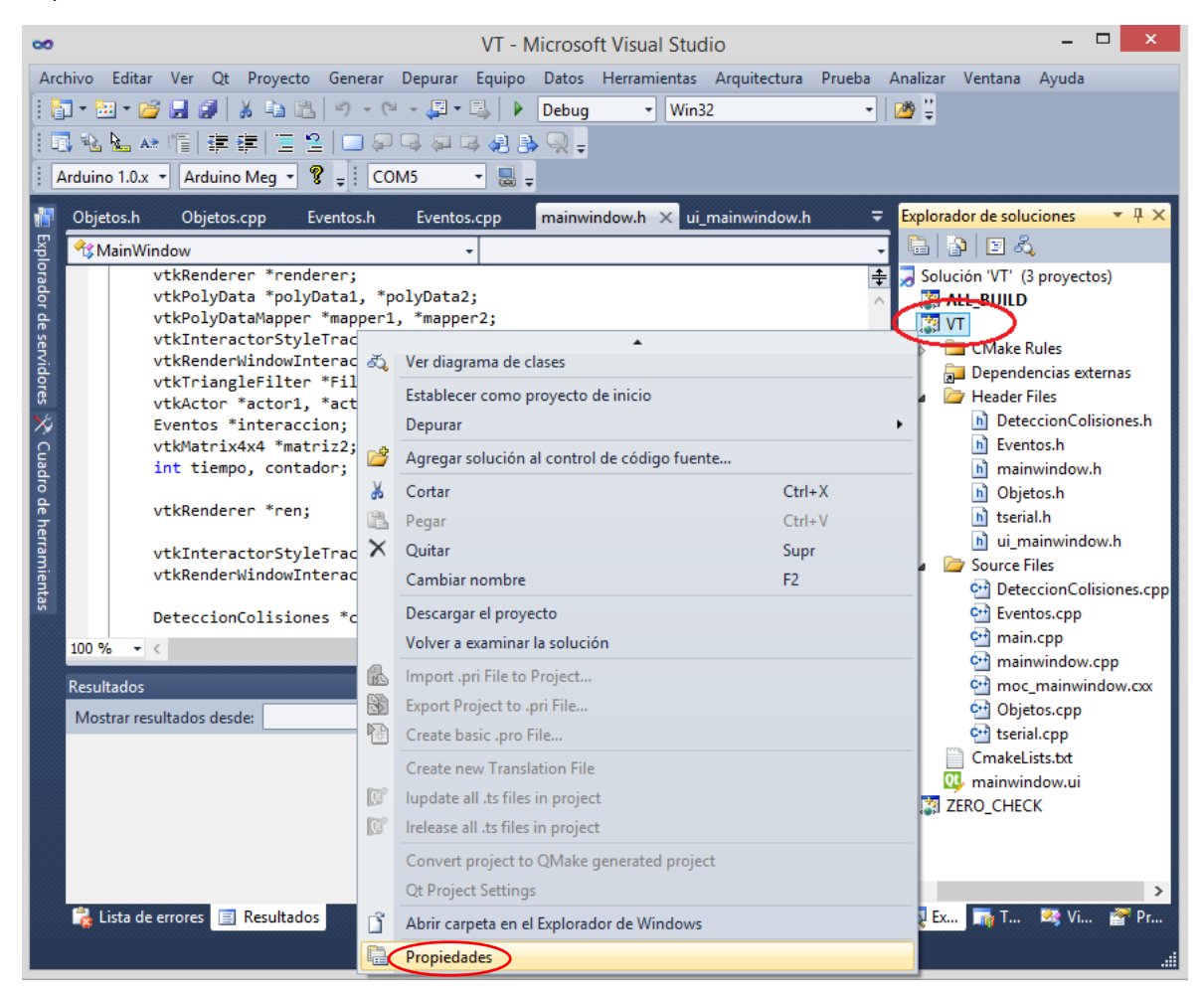

**Figura 20. Adición librerías VCollide**

Al dar clic en las opciones se genera una nueva ventana con un menú para la configuración de compilación del proyecto (figura 21 a). De acuerdo al proyecto que se crea la ventana tiene el nombre de "Páginas de propiedades de VT", ya que el nombre del proyecto es VT.

| ?<br>Páginas de propiedades de VT                                                                                    |                                                                                                    |                                                                                                    |                                           |                                                                                                    |                                                                                                    |
|----------------------------------------------------------------------------------------------------|----------------------------------------------------------------------------------------------------|----------------------------------------------------------------------------------------------------|-------------------------------------------|----------------------------------------------------------------------------------------------------|----------------------------------------------------------------------------------------------------|
| Configuración:                                                                                                    | Active(Debug)                                                                                                    | $\checkmark$<br>Plataforma:                                                                                                    | Active(Win32)                             | ٧                                                                                                    | Administrador de configuración                                                                                                    |
| <b>Propiedades comunes</b><br>General<br>Depuración<br>$\triangleright$ C/C++<br>Vinculador<br>Ь<br>Þ<br>ь<br>Ь<br>Þ | ▲ Propiedades de configuración<br>Directorios de VC++<br>Herramienta Manifiesto<br>Generador de documentos<br>Información de examen<br>Eventos de compilación<br>Paso de compilación perso<br>Herramienta de compilacio<br>Análisis de código | 4 General<br>Directorios de archivos ejecutables<br>Directorios de archivos de inclusión<br>Directorios de referencia<br>Directorios de archivos de bibliotecas<br><b>Excluir directorios</b> | Directorios de archivos de códigos fuente | \$(VCInstallDir)atImfc\lib;\$(VCInstallDir)lib<br>C:\vcollide\RAPID;C:\vcollide\lib;\$(LibraryPath)<br><editar></editar> | \$(VCInstallDir)bin;\$(WindowsSdkDir)bin\NETFX 4.0 Tools;\$(\<br>C:\vcollide\RAPID;C:\vcollide\include;\$(IncludePath)<br>st v cinstanon jinciude; st v cinstanon jaurnic (inciude; st vvinut |
| $\mathbf{r}$<br>$\hat{}$                                                                                             | Directorios de archivos de bibliotecas                                                                                                    |                                                                                                    |                                           |                                                                                                    |                                                                                                    |

**Figura 21.a. Páginas de propiedades**

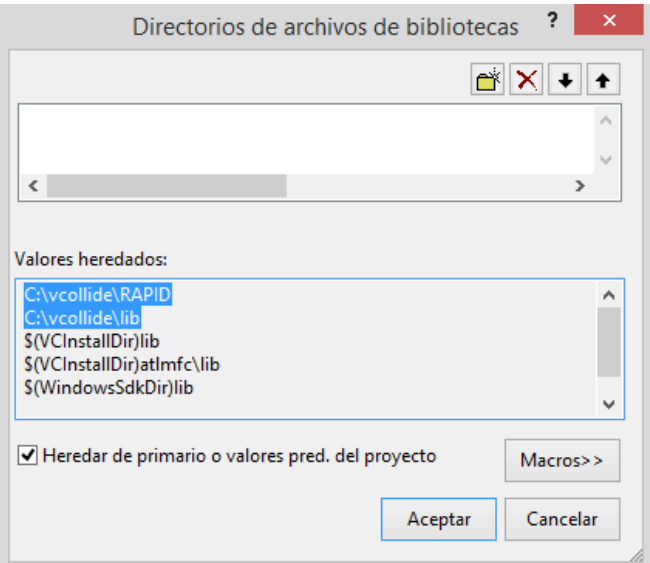

**Figura 21.b. Directorios de Bibliotecas**

En la parte izquierda de la ventana (figura 21 a) se selecciona la pestaña "PROPIEDADES DE CONFIGURACIÓN" en ella sobresalen varias opciones, seleccionamos las opción "DIRECTORIOS DE VC++", al seleccionarla aparecerán nuevas opciones en la parte derecha. Configuramos las siguientes opciones:

"DIRECTORIOS DE ARCHIVOS DE BIBLIOTECAS" le damos la opción editar y creamos una nueva línea en la cual se deben incluir los siguientes vínculos, o la ubicación exacta de los archivos de V\_Collide que se piden (figura 21.b):

- C:\vcollide\RAPID
- C:\vcollide\lib

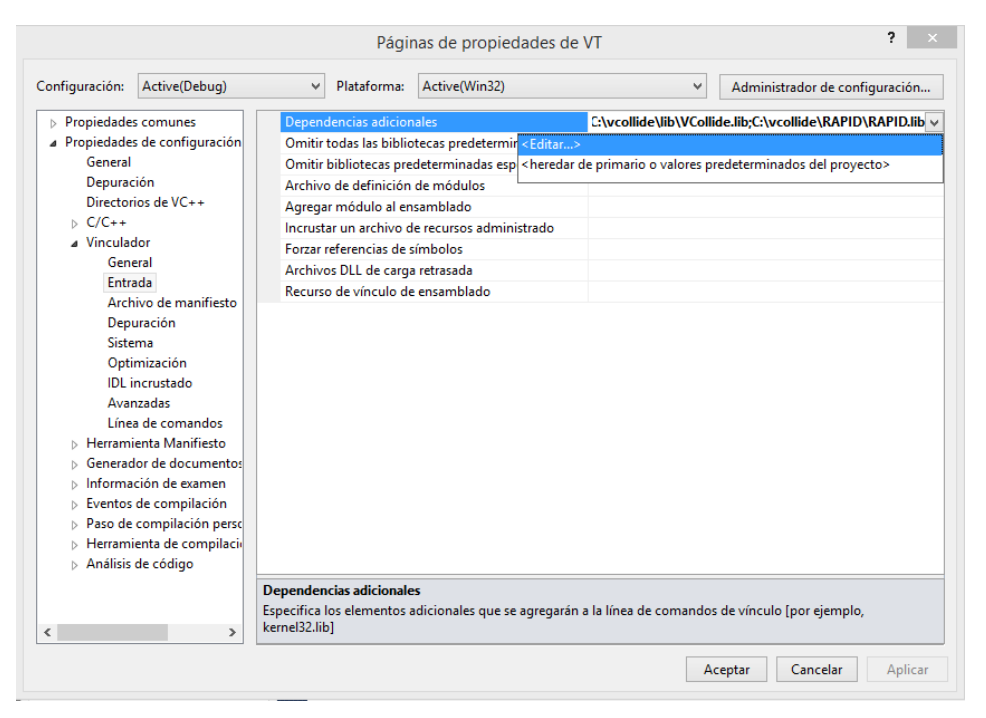

**Figura 22 a. Configuración Vinculador - Entrada**

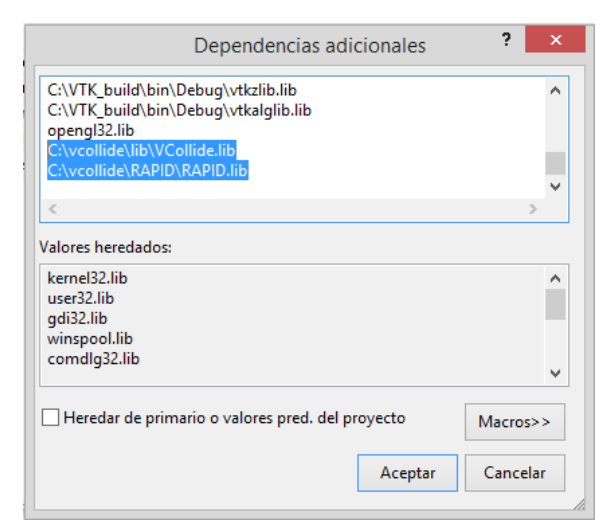

#### **Figura 22 b. Configuración dependencias adicionales**

Volvemos a "PROPIEDADES DE CONFIGURACIÓN" y seleccionamos la opción "VINCULADOR". Dentro de esta seleccionamos la opción "ENTRADA", en la parte derecha aparecerán nuevas opciones, configuramos la primera opción "DEPENDENCIAS ADICIONALES" (figura 22 a). En este nos aparecerá una nueva ventana (figura 22 b), al editar esta se deben colocar las siguientes librerías:

- VCollide.lib
- RAPID.lib

Estas librerías se encuentran en la carpeta de instalación de V\_Collide ubicadas anteriormente en el equipo (figura 22 b).

Por ultimo volvemos a "PROPIEDADES DE CONFIGURACIÓN" y seleccionamos la opción "C/C++". Dentro de esta se encuentra la opción "GENERACION DE CODIGO", en la parte derecha configuramos la opción "BIBLIOTECA EN TIEMPO DE EJECUCION", y la cambiamos a la siguiente opción "DLL MULTIPROCESO (/MD)" (figura 23).

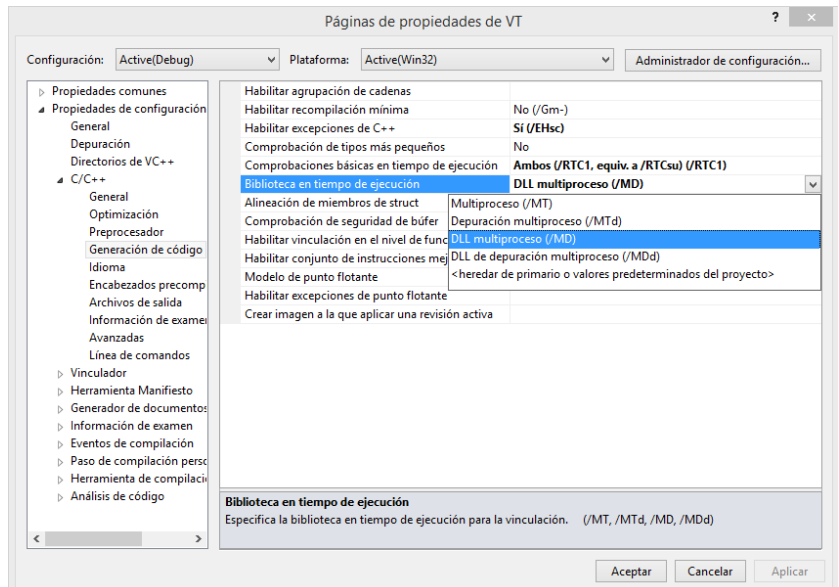

## **Figura 23. Configuración Biblioteca en tiempo de ejecución**

Aquí termina la configuración para la compilación e integración de las librerías V\_Collide.

#### **A6. Instalación drivers UART-USB**

La configuración de los servomotores digitales se hace por medio de la transmisión y recepción de datos. El controlador UART se necesita para realizar la comunicación, en este caso se instalán los drivers para la tarjeta UART y con el fin de configurar cada uno de los servomotores por medio de la aplicación Herkulex Manager.

En el siguiente enlace se descargan los drivers necesarios para la configuración: [http://www.silabs.com/products/mcu/pages/usbtouartbridgevcpdrivers.aspx.](http://www.silabs.com/products/mcu/pages/usbtouartbridgevcpdrivers.aspx) Una vez descargado se descomprime el archivo en una ubicación conocida. En este caso se conectará la tarjeta USB\_UART a un servo digital, la conexión se hará por medio de tres pines GND, TX, RX (figura 24). En el orden de conexión a la tarjeta USB-UART, el pin VCC queda libre para la comunicación.

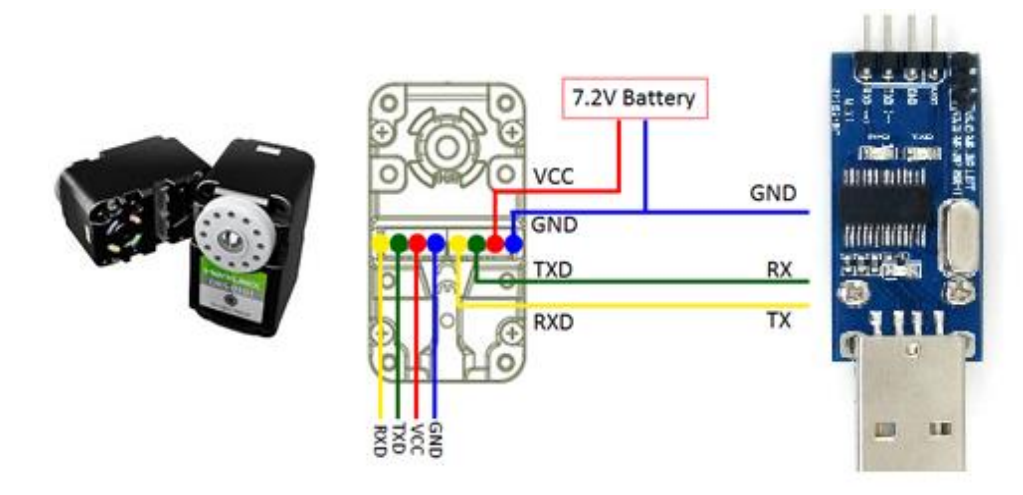

**Figura 24. Conexión Herkulex-UART**

Para administrar los drivers, se necesita configurar desde el administrador de dispositivos del equipo (Inicio->Administrador de dispositivos). Ubicamos el dispositivo en la opción "Controladora de bus serie universal". En la figura 25 se observa el dispositivo conectado al PC, se da clic derecho y se selecciona la opción "*Actualizar software de controlador*". Se desplegará una ventana en la cual se mostrarán dos opciones, se escoge la opción "*Buscar software del controlador en el equipo*", y se asigna la ubicación de los drivers que se descargaron anteriormente. Por último se aplica la opción "*Siguiente*" y se habilitará la comunicación de los servomotores con la aplicación Herkulex Manager.

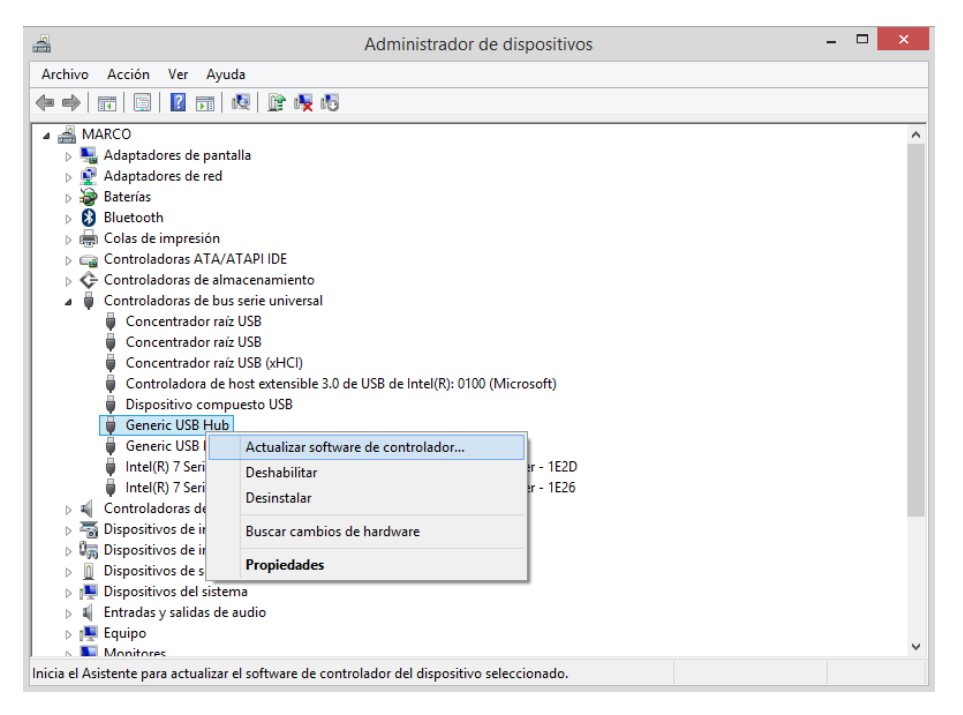

**Figura 25. Actualización Drivers Herkulex**

## **A7. Instalación Herkulex Manager**

## **A7. 1. Requerimientos**

Instalación drivers UART-USB

## **A7. 2. Instalación**

Una vez obtenidos los drivers, ejecutamos la aplicación *HerkuleXManagerSetup\_ver1\_4\_eng.msi*, la cual se puede obtener en el siguiente enlace:

[\(http://www.dongburobot.com/jsp/cms/view.jsp?code=100703&isSkin=Y&cmd=view&board](http://www.dongburobot.com/jsp/cms/view.jsp?code=100703&isSkin=Y&cmd=view&boardCode=100171&bseq=10482) [Code=100171&bseq=10482\)](http://www.dongburobot.com/jsp/cms/view.jsp?code=100703&isSkin=Y&cmd=view&boardCode=100171&bseq=10482).

Esta aplicación es sencilla de ejecutar, la aplicación pide la ubicación de la carpeta de instalación y la orden para ejecutarla, al final desplegará una ventana que imprime si la instalación fue exitosa (figura 26).

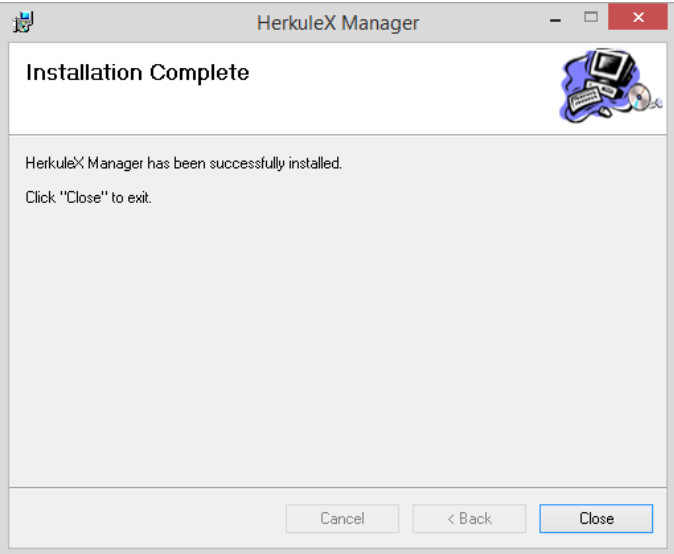

## **Figura 26. Instalación Herkulex Manager**

Se ejecuta la aplicación Herkulex Manager ubicada en el menú inicio -> Herkulex\_manager. Una vez implementada la conexión del circuito se dispone a reconocer los servomotores.

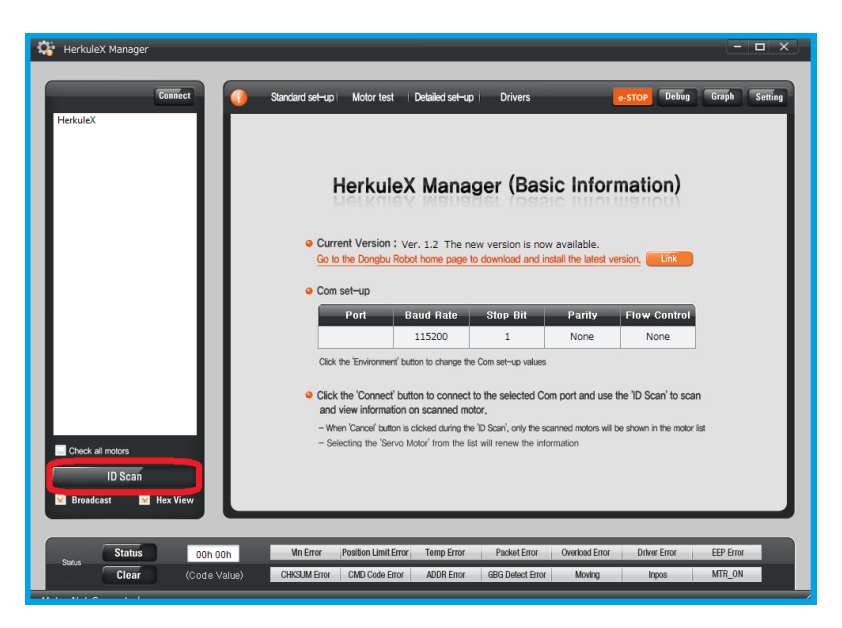

**Figura 27. Herkulex Manager**

En la figura 27 se observa la opción "ID Scan", la cual reconoce e identifica cada uno de los servomotores. Seleccionamos esta opción y esperamos el reconocimiento de los servomotores que estén conectados

A continuación en la figura 28, se observa en la parte izquierda de la ventana la cantidad de servomotores que están en la conexión. Aparecen tres servomotores los cuales corresponden a las tres primeras articulaciones de la HAPTIC 6DOF.

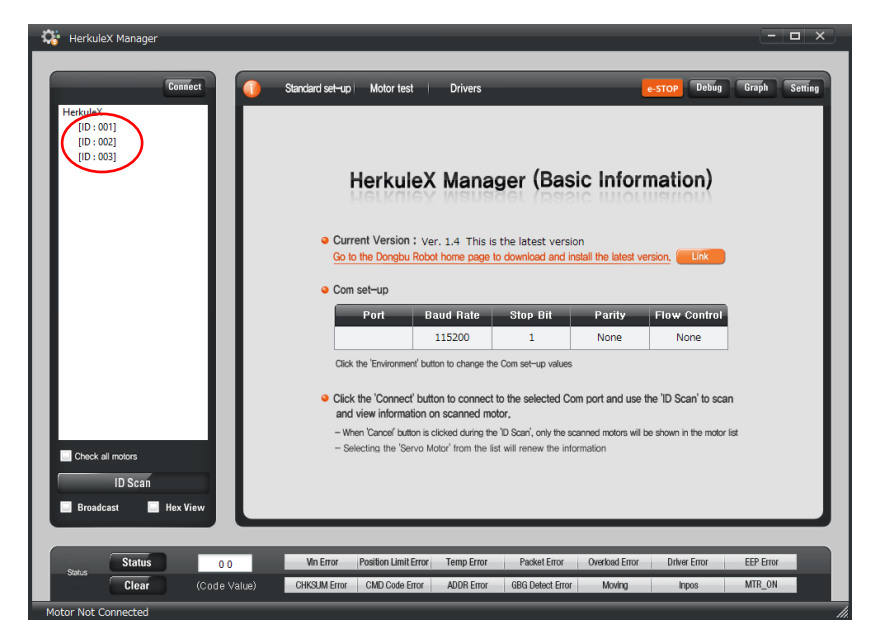

**Figura 28. Reconocimiento de servomotores**

Usando el manual de este tipo de servomotores se observa que cuando sucede un evento como una sobrecarga, o una fuerza contraria al movimiento que hace el motor, este reacciona liberando el torque e interrumpiendo la comunicación. Para el caso del funcionamiento de la interfaz háptica se deben configurar las acciones de emergencia que vienen por defecto.

En la ventana de Herkulex (figura 29) se selecciona la pestaña "*Standard set-up*" ubicada en la parte superior, siguiente a esto se buscan las opciones "*ID & policy*" y se desactivan todas las casillas de la opción "*Torque Policy*" (figura 29). Este proceso se hace para los 3 servomotores de la conexión.

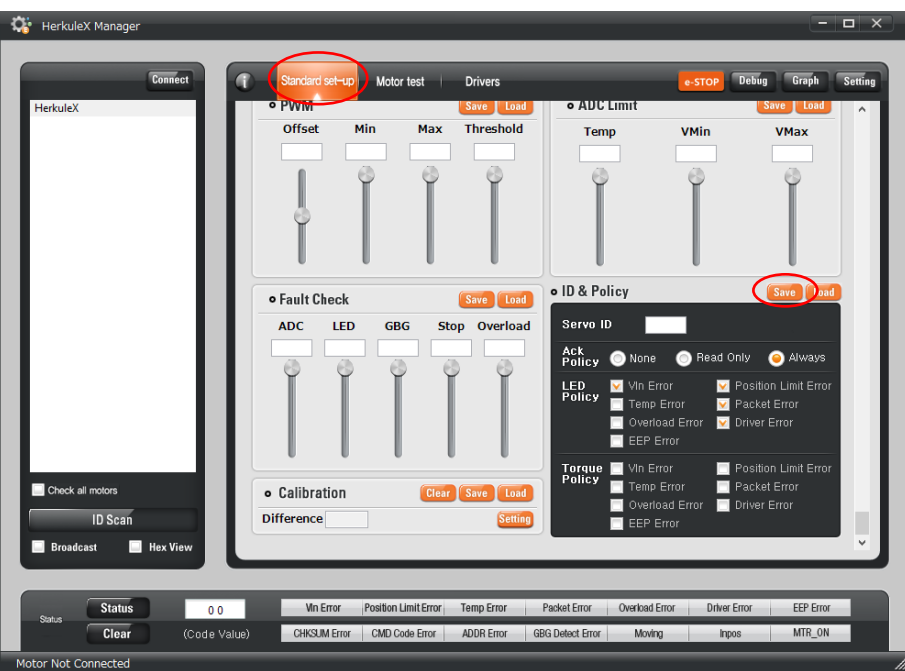

**Figura 29. Configuración política-torque de los servomotores**

Una vez desactivado la alarma de torque guardamos la configuración en la opción "*Save*" y cerramos la aplicación.

#### **A8. Instalación Arduino**

Este software se encuentra en la página principal de Arduino [\(http://arduino.cc/\)](http://arduino.cc/), para este proyecto se emplea la versión 1.0.5.

Una vez finalizada la descarga se ejecuta normalmente, se aceptan los términos de licencia y se ubica la carpeta de instalación.

Para adicionar los drivers de comunicación con el equipo se debe acceder a la ubicación de administrador de dispositivos "Inicio -> Administrador de dispositivos" (figura 30). Ubicamos el dispositivo en la opción "Controladora de bus serie universal" y se adicionan los drivers ubicados en la carpeta de instalación, "*C:\Program Files (x86)\Arduino\drivers*".

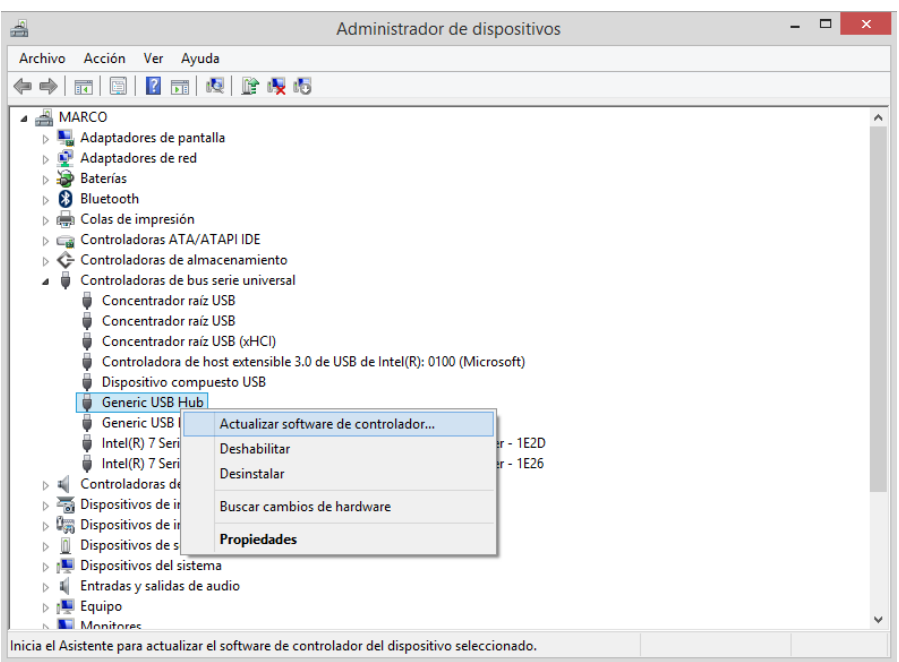

**Figura 30. Instalación Drivers Arduino**

## **A9. Instalación Librerías Herkulex\_ARDUINO**

#### **A9. 1 Requerimientos**

- Instalación de la plataforma Arduino

#### **A9. 2 Instalación**

La librería para el control de estos servomotores por medio de la plataforma Arduino se puede obtener en el enlace:<http://robottini.altervista.org/dongbu-herkulex-arduino-library-2>

Para la instalación de estas librerías solamente se deben adicionar en la ubicación de la carpeta de instalación de ARDUINO (*C:\Program Files (x86)\Arduino\libraries*).

Una vez instaladas se ejecuta la aplicación ARDUINO (Inicio -> Arduino), se importa la librería en la pestaña: Sketch -> Importar librería -> Herkulex (figura 31).

Con esto se termina la adición de las respectivas librerías.

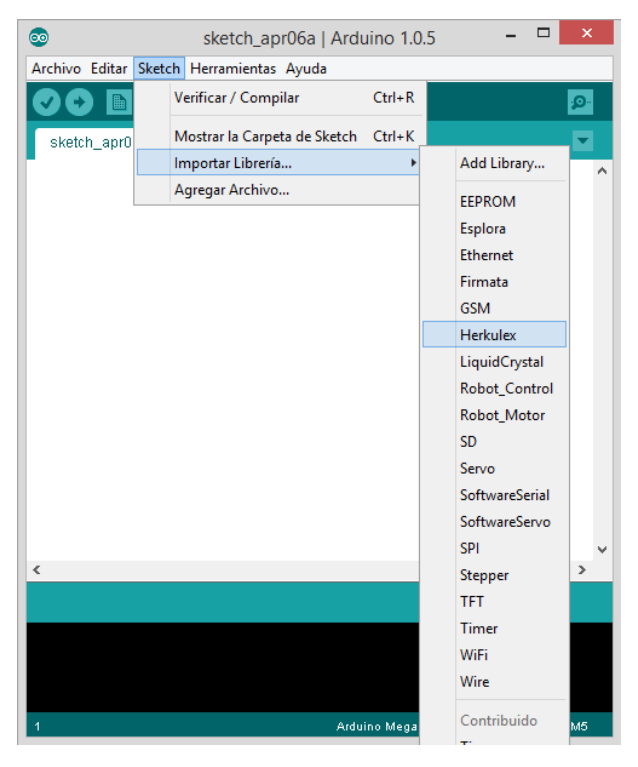

**Figura 31. Adición librería entorno Arduino**

## **A10. Conexión Arduino\_HAPTIC 6DOF**

En la conexión del servomotor Herkulex con la tarjeta Arduino MEGA (figura 32), se deben tener en cuenta los módulos de transmisión que se utilizan. En el proyecto actual utilizamos los pines 18 y 19 de la tarjeta ARDUINO, los cuales manejan transmisión y recepción respectivamente y una tierra compartida (GND) para complementar la comunicación.

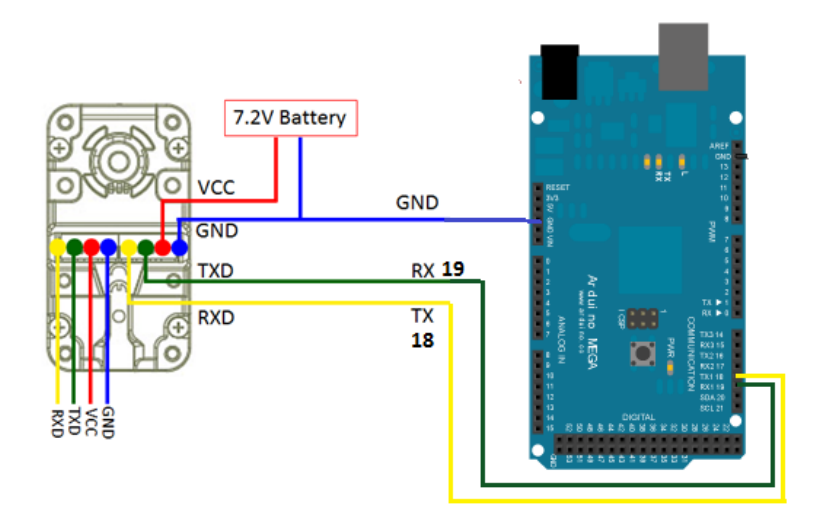

**Figura 32. Conexión Arduino\_Servomotor**

Los módulos del circuito de conexión de la interfaz como los sensores, actuadores y demás dispositivos, se conectan a la tarjeta Arduino MEGA como se observa en la siguiente figura (figura 33).

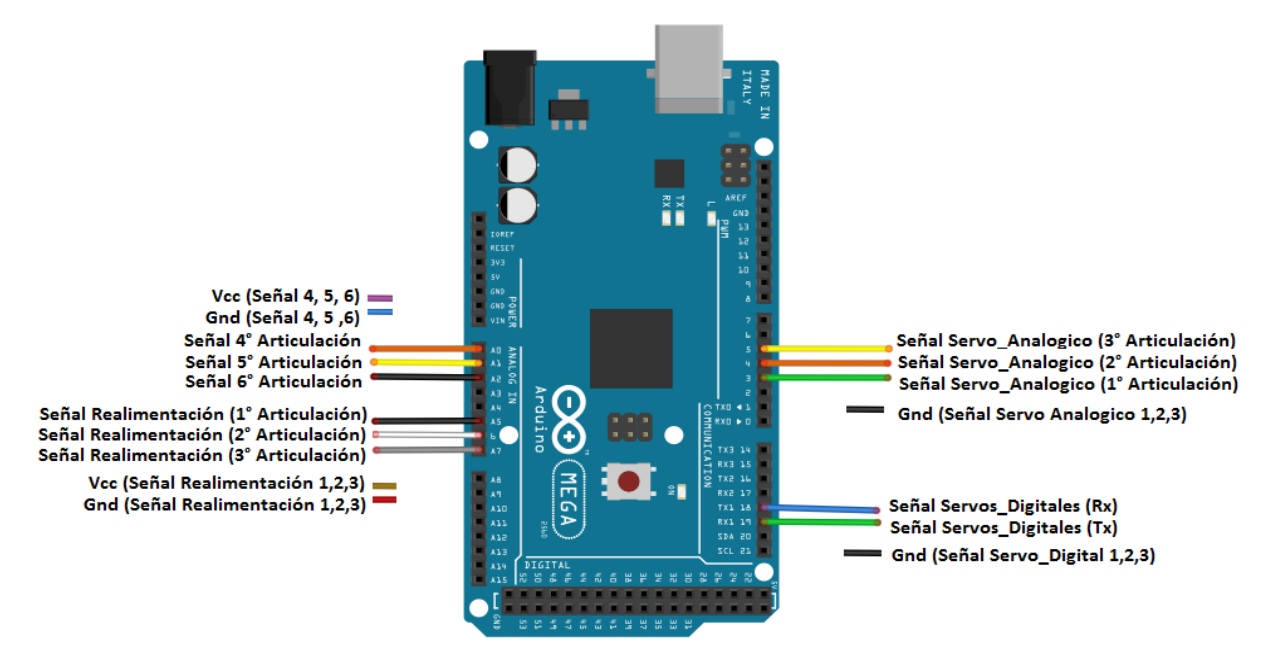

**Figura 33. Conexión Haptic 6DOF – Arduino MEGA**

En la conexión haptic –Arduino Mega se tiene en cuenta el color del cableado de los dispositivos, además de su respectiva posición. La alimentación de las señales analógicas ubicadas en la parte derecha como se observa en la figura 33, será de 5 Vdc que los provee la tarjeta Arduino. Las conexiones a tierra de los servomotores (analógicos y digitales) también estarán conectadas en cualquier módulo GND de la misma tarjeta Arduino.

Para la conexión entre la tarjeta y la interfaz háptica, se desarrolla un modelo de una tarjeta extra, la cual permite una mayor comodidad en la conexión de los diferentes dispositivos relacionados con el funcionamiento de la interfaz. En la figura 34 se observa el diseño y el orden de conexión de los pines y las conexiones externas de los módulos de alimentación de los servomotores (analógicos y digitales).

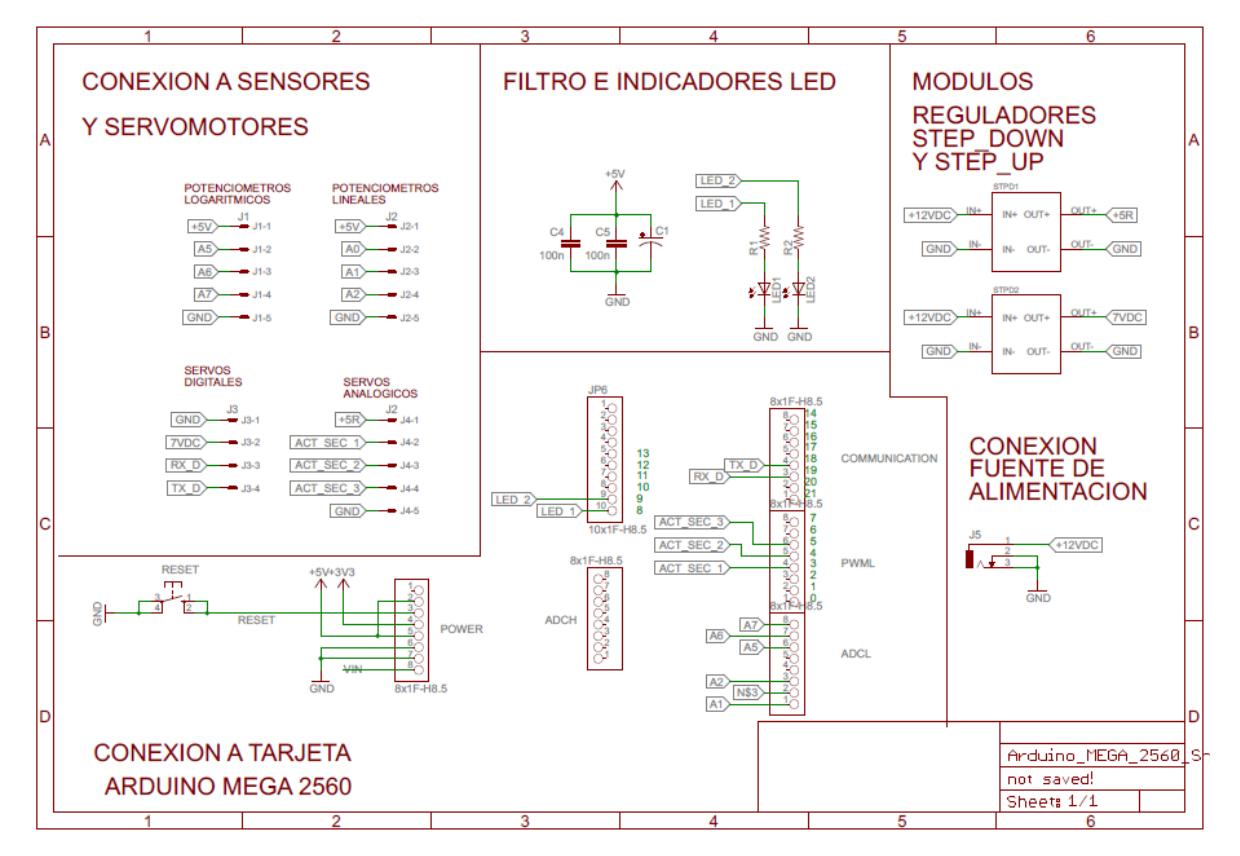

**Figura 34. Diseño tarjeta para conexión HAPTIC 6DOF\_ARDUINO**